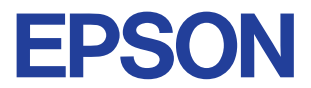

### Impressora de jacto de tinta a cores

# EPSON STYLUS<sup>M</sup> PHOTO 790

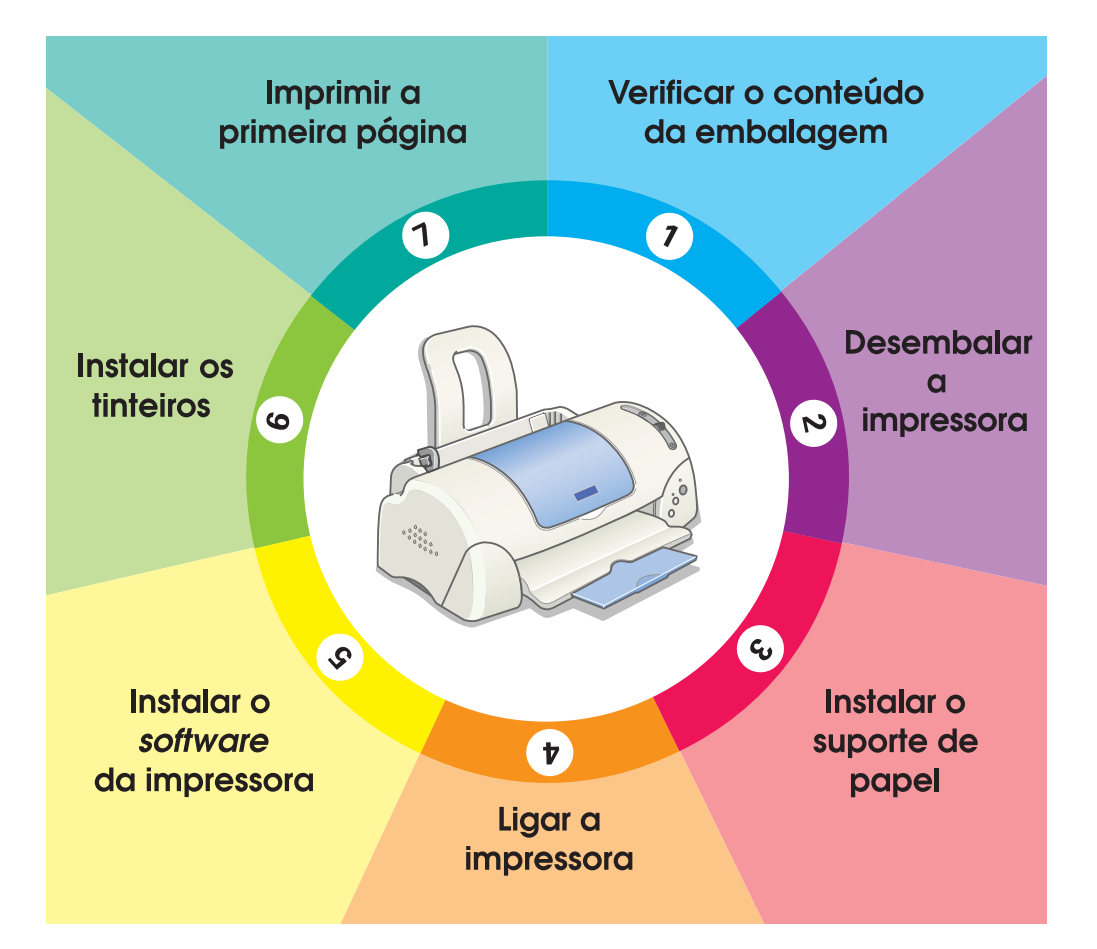

# Manual de instalação

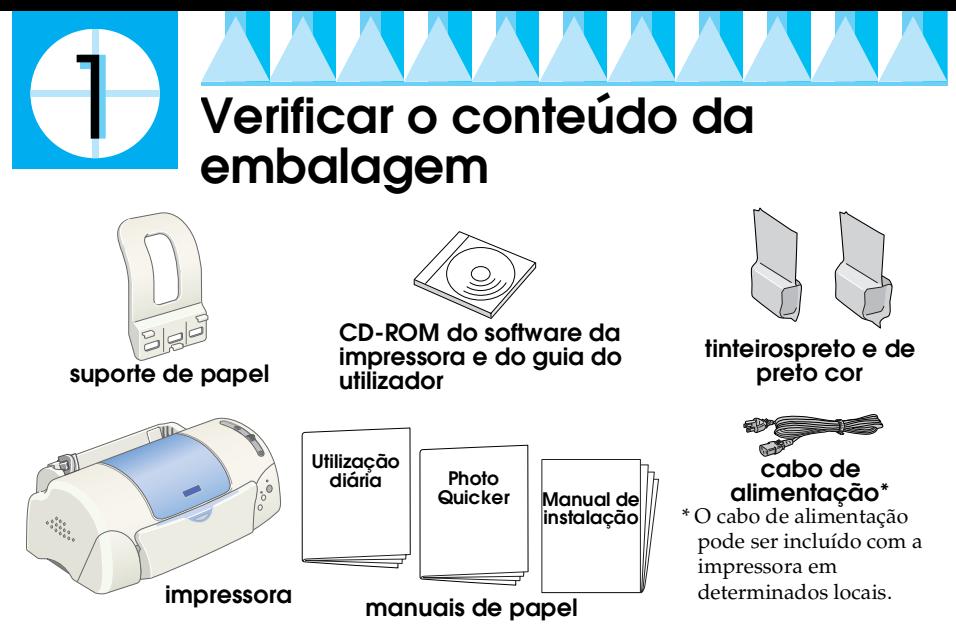

O conteúdo da embalagem pode variar em determinados locais.

Os tinteiros fornecidos com a impressora servem para a instalação inicial. Para efectuar impressões de elevada qualidade, a impressora utiliza grandes quantidades de tinta durante o processo de instalação. Como consequência, os tinteiros utilizados para instalação gastam-se mais depressa do que o normal.

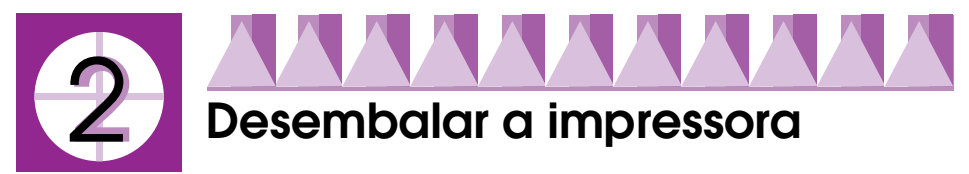

Retire toda a fita e materiais de protecção da impressora.

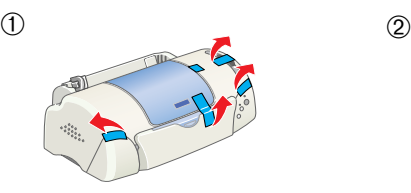

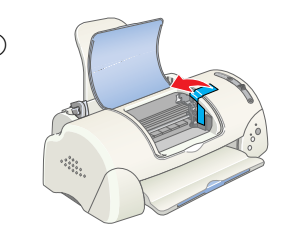

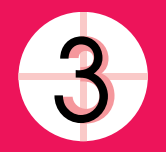

# **Instalar o suporte de papel**

Insira o suporte de papel nas ranhuras existentes na parte posterior da impressora e coloque a impressora numa superfície estável e plana.

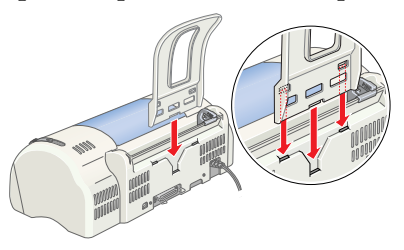

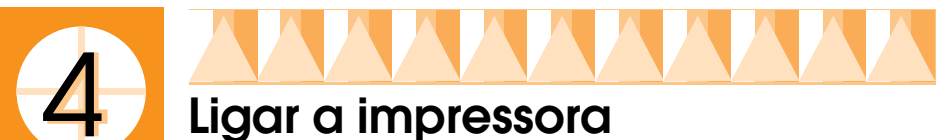

A impressora é ligada ao computador através de um interface paralelo ou USB. Os computadores Macintosh só podem ser ligados através do interface USB. Dependendo da localização geográfica, pode necessitar de adquirir o cabo adequado. Para mais informações, consulte "Opções e Consumíveis" no Manual de *utilização diária*.

#### *Nota:*

*Para ligar o PC através do interface USB, o computador deve ter uma porta USB e o Windows Me, 98 ou 2000 pré-instalado ou, o Windows Me actualizado a partir do Windows 98.*

### *Utilizar um interface paralelo para utilizadores Windows*

Para ligar a impressora ao PC, necessita de um cabo paralelo de pares torcidos blindado. Efectue os procedimentos abaixo.

- 1. Certifique-se de que a impressora e o computador estão desligados.
- 2. Ligue o conector do cabo ao conector de interface da impressora. Aperte os grampos metálicos até bloquear em ambos os lados. Se a impressora tiver um parafuso do conector de terra do lado direito do conector de interface, ligue o fio de terra ao parafuso do conector de terra.

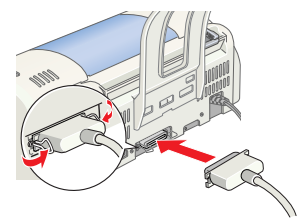

3. Ligue a outra extremidade do cabo ao interface paralelo do computador. Se houver um fio de terra na extremidade do cabo do computador, ligue-o ao conector de terra existente na parte posterior do computador.

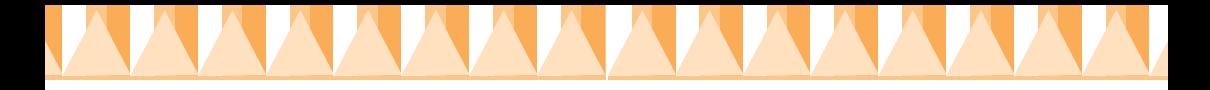

### *Utilizar um interface USB para utilizadores Windows e Macintosh.*

Para ligar a impressora a uma porta USB, necessita de um cabo USB standard. Efectue estes procedimentos.

#### *Nota:*

- ❏ *Para obter melhores resultados, deve ligar a impressora directamente à porta USB do computador. Se tiver vários hubs USB, recomendamos que ligue a impressora ao primeiro hub.*
- ❏ *Se o computador tiver mais do que uma porta USB, pode ligar o cabo onde for mais conveniente.*
- 1. Certifique-se de que a impressora e o computador estão desligados.
- 2. Ligue a extremidade adequada do cabo à porta USB existente na parte posterior da impressora. (A extremidade de encaixe na impressora tem uma forma diferente da extremidade de encaixe no computador.)

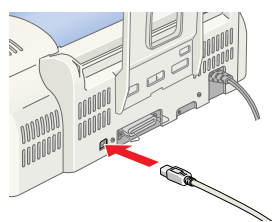

3. Ligue a outra extremidade do cabo à porta USB do computador.

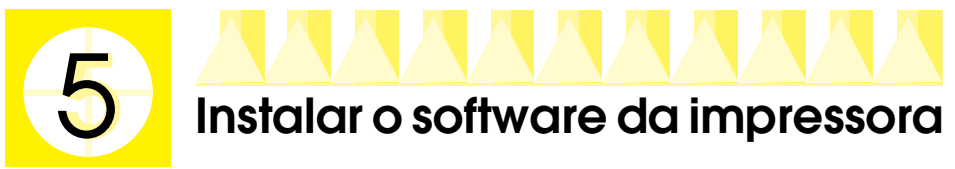

Depois de ligar a impressora ao computador, necessita de instalar o software incluído no CD-ROM "Software da impressora EPSON Stylus PHOTO 790" fornecido com a impressora.

O software da impressora inclui:

❏ controlador de impressão e utilitários

O controlador de impressão executa ou "conduz" a impressora. Utilize-o para efectuar definições, como a qualidade de impressão, velocidade, tipo de material e formato de papel. Os utilitários Verificação de jactos, Limpeza das cabeças e Alinhamento das cabeças ajudam a manter a impressora em boas condições de funcionamento. O EPSON Status Monitor 3 (para Windows) ou o EPSON StatusMonitor (para Macintosh) notifica os erros da impressora e mostra informações de estado da impressora, como a quantidade de tinta existente. O Status Monitor orienta também o processo de substituição de tinteiros.

❏ EPSON PhotoQuicker Este utilitário permite imprimir facilmente fotografias digitais em vários formatos e efeitos.

#### ❏ Manuais online

K

O Guia do utilizador online ensina a utilizar a impressora.

Se quiser fazer uma disquete do software da impressora fornecido no CD-ROM, pode utilizar o utilitário de criação de disquetes de controladores incluído no CD.

Consulte a secção adequada abaixo.

### *Instalar no Windows*

Siga as instruções fornecidas nesta secção para instalar o software da impressora e o EPSON PhotoQuicker.

#### *Instalar o software da impressora*

Efectue estes procedimentos para instalar o software da impressora.

- 1. Certifique-se de que a impressora está desligada.
- 2. Ligue o computador e inicie o Windows. Se aparecer a caixa de diálogo Novo Hardware Encontrado ou qualquer outro Assistente, faça clique em Cancelar.
- 3. Insira o CD do software da impressora fornecido com a impressora na unidade de CD-ROM. Aparece a caixa de diálogo Instalador. Se não aparecer, faça duplo clique no ícone O Meu Computador, faça clique no ícone CD-ROM e, em seguida, em Abrir no menu Ficheiro. Em seguida, faça duplo clique em EPsetup.exe na pasta do idioma preferido. (Os utilizadores da disquete devem inserir a disquete na unidade de disquetes e fazer duplo clique no ícone O Meu Computador, no ícone da unidade de disquetes e em Setup.exe.)
- 4. Seleccione Instalar o controlador de impressão/utilitários e faça clique em  $\rightarrow$ . Faça clique em OK na caixa de diálogo que aparece para iniciar a instalação do software da impressora. Se a Resolução de avarias estiver disponível no local, é instalado automaticamente no disco rígido.

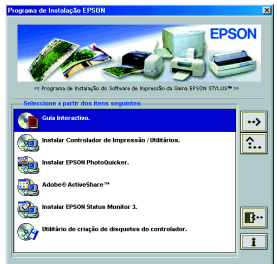

#### *Nota:*

*É possível instalar o Guia do utilizador no disco rígido a partir da caixa de diálogo Programa de instalação como mostrado acima. Para instalar o manual, faça clique em* Guia interactivo *e, em seguida, em . Faça clique em* Instalar Guia do utilizador *e siga as instruções fornecidas no ecrã. Quando a instalação terminar, aparece um ícone* Manual ESC680 *na pasta EPSON. Faça duplo clique no ícone para abrir o manual.*

5. Siga as instruções fornecidas no ecrã para ligar a impressora.

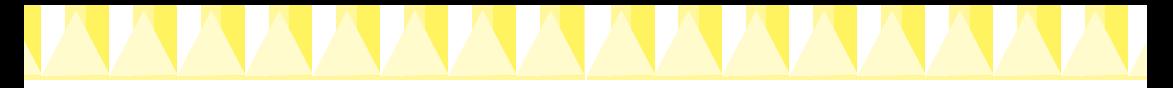

Para utilizadores do Windows Me e 98, a configuração da porta da impressora começa automaticamente.

Para impressoras ligadas através do cabo USB, a instalação do controlador de dispositivo USB começa automaticamente neste ponto. Quando aparecer uma mensagem a pedir para reiniciar o computador, reinicie-o.

Se utilizar o Windows 2000 e um cabo paralelo, faça clique Parar procura quando começar a instalação do controlador do dispositivo USB e, em seguida, siga as instruções fornecidas no ecrã.

6. Depois de ligar a impressora, o utilitário Configuração abre-se automaticamente. Siga as instruções fornecidas no ecrã para instalar os tinteiros, verificar os jactos da cabeça de impressão e limpar a cabeça de impressão. Quando aparecer uma mensagem a informar que a configuração está completa, faça clique em OK.

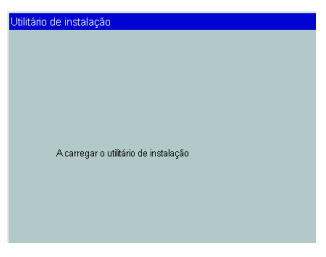

*Nota:*

*Se o utilitário Configuração não se iniciar, avance para a secção para instalar os tinteiros com a ajuda do painel de controlo da impressora.*

7. Quando aparecer uma mensagem a informar que a instalação está completa, faça clique em OK.

*Nota:*

*Se aparecer uma mensagem de erro, é porque o controlador de impressão ou o controlador de dispositivos da impressora EPSON USB não está instalado correctamente. Para mais informações, consulte a "Resolução de avarias"no Manual de utilização diária.*

#### *Instalar o EPSON PhotoQuicker*

- 1. Depois de terminar a configuração, aparece novamente a caixa de diálogo Programa de instalação. Seleccione Instalar EPSON PhotoQuicker, faça clique em  $\rightarrow$  e em OK. (Se a caixa de diálogo Programa de instalação não aparecer automaticamente, faça duplo clique no ícone O Meu Computador, no ícone do CD-ROM e em EPSON PhotoQuicker.)
- 2. Siga as instruções fornecidas no ecrã.
- 3. Quando aparecer uma mensagem a informar que a instalação está completa, faça clique em Terminar.

Depois de terminar a configuração, avance para a secção 7 para imprimir a primeira página.

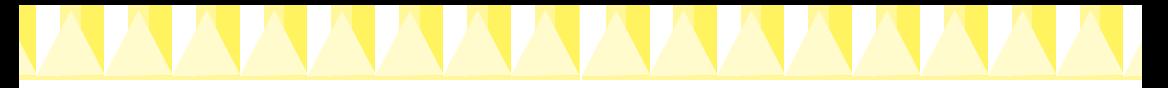

## *Instalar no Macintosh*

Siga as instruções fornecidas nesta secção para instalar o software da impressora, seleccionar a impressora no Selector de recursos e instalar o EPSON PhotoQuicker.

c *Precaução: Desligue todos os programas anti-vírus antes de instalar o software da impressora.*

### *Instalar o software da impressora*

Efectue estes procedimentos para instalar o software da impressora.

- 1. Ligue o Macintosh e insira o CD de software na unidade de CD-ROM. O CD-ROM de software da impressora EPSON abre-se automaticamente.
- 2. Se a pasta Instalar controlador de impressão/utilitário aparecer na pasta EPSON, abra-a e, em seguida, faça duplo no ícone Instalador. Se aparecerem pastas separadas para vários idiomas, faça duplo clique na pasta do idioma preferido. Abra a pasta Instalador e, em seguida, faça duplo clique no ícone Instalador.

*Nota:*

- ❏ *É possível instalar o Guia do utilizador no disco rígido a partir do CD-ROM do software da impressora. Para instalar o guia, insira o CD na unidade de CD-ROM e abra a pasta* Guia interactivo *na pasta do idioma preferido. Em seguida, faça duplo clique no ícone* EPSON STYLUS PHOTO 790*. Faça clique em* Instalar Guia do utilizador *e siga as instruções fornecidas no ecrã. Quando a instalação terminar, aparece um ícone* Ver Guia do utilizador *na pasta EPSON STYLUS PHOTO 790. Faça duplo clique no ícone para abrir o guia.*
- ❏ *É possível aceder à Assistência Técnica a partir do CD-ROM do software da impressora. Insira o CD na unidade de CD-ROM e abra a pasta* Instalador *na pasta do idioma preferido. Em seguida, faça duplo clique no ícone* Site Web de Assistência Técnica*.*
- 3. No ecrã inicial, faça clique em Continuar. Aparece a caixa de diálogo Programa de instalação.
- 4. Para instalar o software da impressora incluído no CD-ROM de software da impressora, certifique-se de que a caixa Localização de instalação mostra

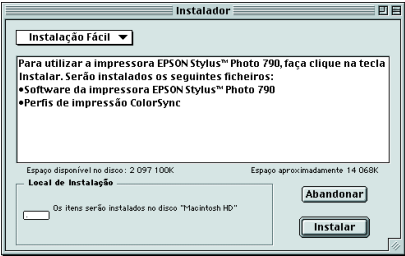

a unidade correcta e, em seguida, faça clique em Instalar.

5. Quando aparecer uma mensagem a informar que a instalação está completa, faça clique em Reiniciar para reiniciar o computador.

#### *Seleccionar a impressora no Selector de recursos*

Depois de instalar o software da impressora no Macintosh, necessita de abrir o Selector de recursos e seleccionar a impressora. Tem de seleccionar uma impressora da primeira vez que a utilizar ou sempre que quiser comutar para outra impressora. O Macintosh imprime sempre com a última impressora seleccionada. Efectue os procedimentos abaixo para seleccionar a impressora no Selector de recursos.

- 1. Seleccione Selector de recursos no menu da maçã. Em seguida, seleccione o ícone da impressora e a porta onde a impressora está ligada.
- 2. Seleccione o botão de selecção Impressão em segundo plano para activar ou desactivar a impressão em segundo plano.

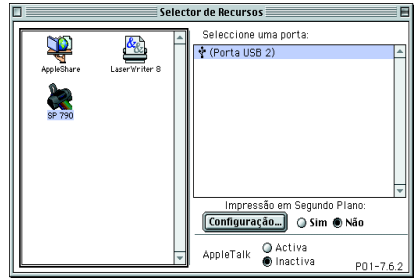

Quando a impressão em segundo plano está activa, pode utilizar o Macintosh durante a preparação de um documento para impressão. Para utilizar o utilitário EPSON Monitor3 para gerir as tarefas de impressão, tem de activar a impressão em segundo plano.

3. Feche o Selector de recursos.

#### *Instalar o EPSON PhotoQuicker*

- 1. Depois de terminar a configuração, aparece novamente a caixa de diálogo Programa de instalador. Faça duplo clique em EPSON PhotoQuicker e no ícone Instalador.
- 2. Aparece a caixa de diálogo Programa de instalador. Faça clique em Instalar.
- 3. Quando aparecer uma mensagem a informar que a instalação está completa, faça clique em Sair.

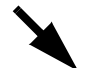

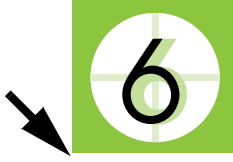

# **Instalar os tinteiros**

Esta impressora utiliza tinteiros equipados com chips IC. O chip IC monitoriza com precisão a quantidade de tinta utilizada por cada tinteiro, mesmo se remover e inserir novamente um tinteiro, pode utilizar toda a tinta. No entanto, alguma tinta dos tinteiros preto e de cor é consumida sempre que inserir o tinteiro porque a impressora verifica automaticamente a fiabilidade.

Não se esqueça de utilizar os tinteiros fornecidos com a impressora da primeira vez que instalar tinteiros.

Consulte a secção adequada abaixo.

# *Utilizar o utilitário Configuração no Windows*

O utilitário Configuração deve abrir-se automaticamente quando terminar a instalação do software da impressora. Siga as instruções fornecidas no ecrã. Se não conseguir aceder ao utilitário Configuração, consulte a secção "Utilizar o painel de controlo da impressora".

# *Utilizar o painel de controlo da impressora*

Se utilizar Macintosh ou não conseguir aceder ao utilitário Configuração, utilize o painel de controlo da impressora para instalar os tinteiros.

Antes de instalar os tinteiros, não se esqueça dos seguintes procedimentos.

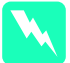

w *Aviso: Os tinteiros são unidades autónomas. A tinta não se derrama de um tinteiro em utilização normal. Se a tinta se derramar nas mãos, lave-as com água e sabão. Se a tinta entrar nos olhos, lave-os imediatamente com água.*

#### *Nota:*

*Abra apenas as embalagens dos tinteiros antes de os instalar. Caso contrário, a tinta pode secar.*

Efectue os procedimentos abaixo para instalar os tinteiros.

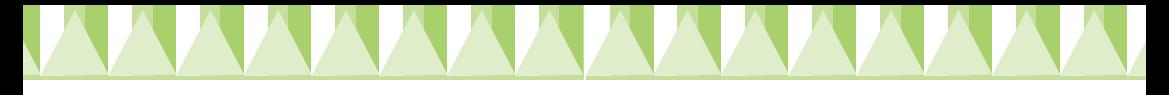

1. Baixe a receptor de papel e, em seguida, abra a tampa da impressora.

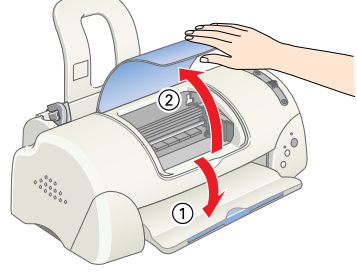

2. Prima o botão de funcionamento  $\circ$  para ligar a impressora.

> A cabeça move-se para o centro, que é a posição de instalação do tinteiro. O indicador de funcionamento  $\circ$  pisca e o indicador de erro b acende-se.

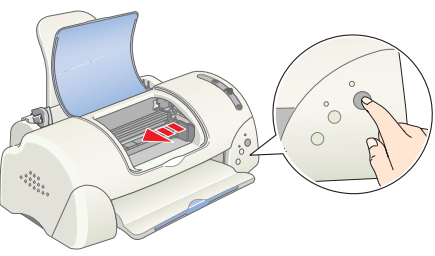

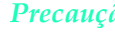

c *Precaução: Não mova a cabeça de impressão manualmente. Este procedimento pode danificar a impressora.*

3. Puxe as patilhas de libertação e levante os tampas dos compartimentos dos tinteiros.

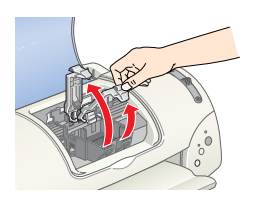

4. Abra as embalagens dos tinteiros. Em seguida, remova apenas a fita amarela de cada tinteiro.

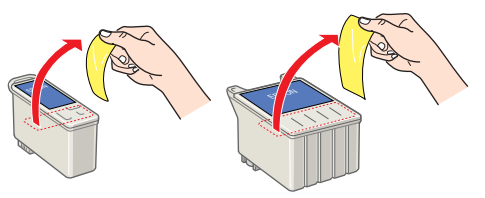

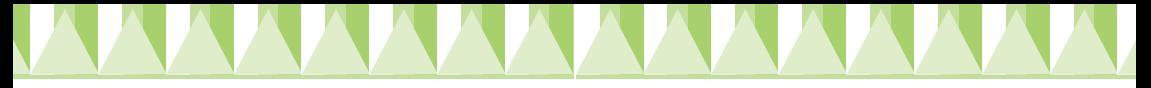

#### c *Precaução:*

- ❏ *Tem de remover a fita amarela dos tinteiros antes de os instalar. Caso contrário, os tinteiros ficam inutilizados e incapazes de imprimir.*
- ❏ *Se instalar um tinteiro sem remover a fita amarela, tem de remover o tinteiro e instalar um tinteiro novo. Prepare o tinteiro novo através da remoção da fita amarela e, em seguida, instaleo na impressora.*
- ❏ *Não remova a fita azul dos tinteiros. Caso contrário, os tinteiros podem ficar inutilizados.*
- ❏ *Não remova as fitas da parte inferior dos tinteiros. Caso contrário, a tinta derrama-se.*
- ❏ *Não toque no chip IC verde existente na parte lateral do tinteiro. Este procedimento pode impedir o funcionamento e a impressão normal.*
- ❏ *Não remova no chip IC verde da parte lateral do tinteiro. Se instalar um tinteiro sem um chip, a impressora pode ficar danificada.*

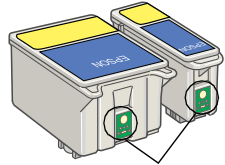

Não toque nesta peça.

5. Alinhe as patilhas de cada tinteiro para que fiquem nas patilhas que saem da base dos tampas dos compartimentos dos tinteiros. Não aplique força excessiva aos tinteiros.

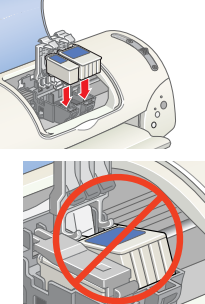

c *Precaução: Certifique-se de que as patilhas do tinteiro não estão por baixo das patilhas que saem da base dos tampas dos compartimentos dos tinteiros porque isto pode danificar os grampos.*

#### *Nota:*

*Instale ambos os tinteiros. Se não instalar um dos tinteiros, a impressora não funciona.*

- 6. Baixe os grampos do tinteiro até ficarem instalados correctamente.
- 7. Prima o botão de substituição de tinteiros  $\ddot{\mathbb{Q}}$ . A impressora move a cabeça de impressão e inicia o carregamento do sistema de entrega de tinta. Este processo demora cerca de dois minutos e trinta segundos.

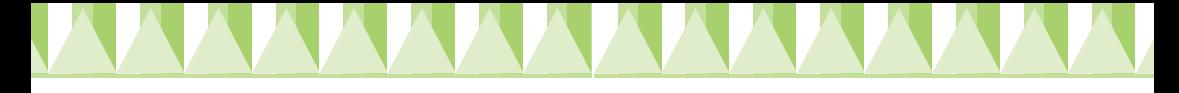

c *Precaução: Prima sempre o botão de substituição dos tinteiros*  $\overline{Q}$  *para mover a cabeca de impressão. Não mova a cabeça de impressão manualmente. Este procedimento pode danificar a impressora.*

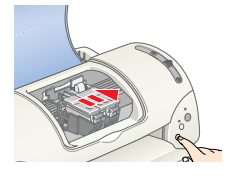

O indicador de funcionamento  $\circ$  pisca e a

impressora produz vários sons mecânicos durante o carregamento da tinta. Estes sons são normais. Quando o sistema de projecção de tinta estiver carregado, a cabeça de impressão volta à posição inicial e o indicador de funcionamento  $\mathcal O$  acende-se.

c *Precaução: Nunca desligue a impressora enquanto o indicador de funcionamento* P *estiver a piscar.*

8. Feche a tampa da impressora.

## *Verificar a impressora*

Antes de imprimir a primeira página, necessita de verificar se a impressora está funcionar correctamente, colocando papel, imprimindo uma página de verificação dos jactos e, se necessário, limpando a cabeça de impressão. Consulte a secção adequada abaixo.

### *Colocar papel*

Efectue os procedimentos abaixo para colocar papel normal na impressora.

- 1. Baixe a receptor de papel e faça deslizar a guia de margem esquerda para que a distância entre as guias de margens seja ligeiramente superior à largura do papel.
- 2. Folheie a resma de papel e alinhe-a numa superfície plana.
- 3. Coloque a pilha de papel no alimentador com o lado de impressão virado para cima e com a margem direita contra a guia da margem direita. Em seguida, faça deslizar a guia da margem esquerda contra a margem esquerda do papel.

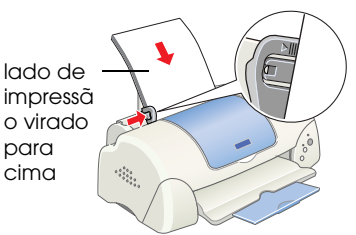

 $\overline{\mathscr{C}}$ 

#### *Nota:*

- ❏ *Coloque sempre o papel no alimentador com a margem mais curta virada para o interior da impressora.*
- ❏ *Certifique-se de que a pilha de papel fica por baixo da seta existente no interior da guia da margem.*

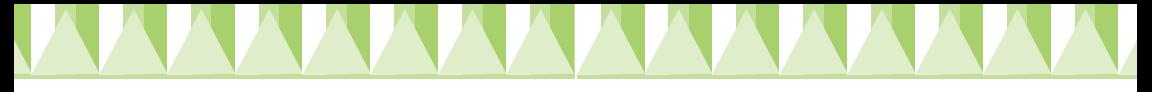

### *Verificar os jactos da cabeça de impressão*

Certifique-se de que a impressora está desligada. Prima sem soltar o botão de manutenção ô<sup>,</sup> ∂ (① na ilustração) e prima o botão de funcionamento  $\mathcal O$  ( $\mathcal O$  na ilustração) para ligar a impressora. Em seguida, liberte apenas o botão de

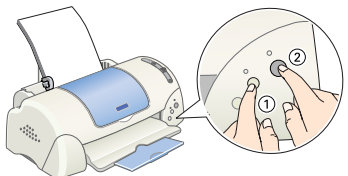

funcionamento. Quando a impressora iniciar a verificação dos jactos, liberte o botão de manutenção ô<sup>.</sup> D.

Em seguida, encontra impressões de amostra.

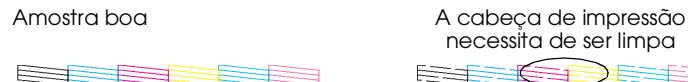

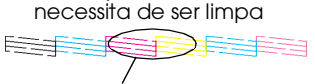

Faltam segmentos

Se a página de verificação dos jactos não imprimir de forma satisfatória (por exemplo, se faltar qualquer segmento das linhas impressas), deve limpar a cabeça de impressão como explicado abaixo. Se a impressão for satisfatória, está pronto para imprimir a primeira página. Para mais informações, consulte "Imprimir a primeira página".

### *Limpar a cabeça de impressão*

Efectue os procedimentos abaixo para limpar a cabeça de impressão.

- 1. Certifique-se de que o indicador de funcionamento  $\mathcal O$  está ligado e o indicador de erro 0<sup>-</sup> está desligado.
- 2. Prima sem soltar o botão de manutenção <sup>0-</sup> durante três segundos.

A impressora inicia a limpeza da cabeça de impressão e o indicador de funcionamento  $\circ$  começa a piscar. A limpeza da

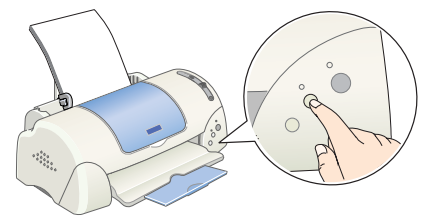

cabeça de impressão demora cerca de 30 segundos.

**C**<br> *Precaução:*<br> *Nunca desligue a impressora enquanto o indicador de funcionamento* P *estiver a piscar. Este procedimento pode danificar a impressora.*

3. Quando o indicador de funcionamento  $\mathcal O$  parar de piscar, imprima um modelo de verificação de jactos para confirmar que a cabeça está limpa e reiniciar o ciclo de limpeza.

Se a qualidade de impressão não melhorar após quatro ou cinco repetições dos procedimentos de limpeza e de verificação dos jactos, contacte o revendedor.

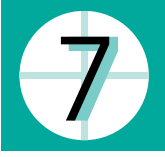

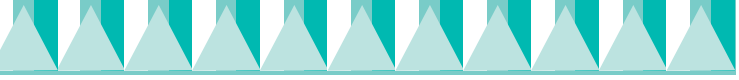

# **Imprimir a primeira página**

Depois de verificar se a impressora está a funcionar correctamente, está pronto para imprimir a primeira página. Para se familiarizar com o software da impressora, recomendamos que imprima um dos ficheiros de amostra fornecidos com o software da impressora. Para imprimir um ficheiro de amostra, siga as instruções para o Windows ou Macintosh fornecidas nesta secção.

Se quiser imprimir um documento próprio, abra o documento na aplicação e vá para o passo 4 na secção abaixo, efectuando as alterações adequadas.

#### *Nota:*

- ❏ *Para mais informações sobre como utilizar a aplicação, consulte o manual do software.*
- ❏ *Dependendo do tipo de documento impresso e do papel utilizado, pode ter de efectuar definições diferentes das definições descritas nesta secção.*

# *Para utilizadores Windows*

Efectue estes procedimentos para imprimir um ficheiro de amostra.

- 1. Certifique-se de que a impressora tem papel de qualidade fotográfica EPSON com formato A4 ou Letter.
- 2. Insira o CD de controladores de impressão na unidade de CD-ROM. Se aparecer a caixa de diálogo Programa de instalação, faça clique em B<sup>ull</sup> Sair.
- 3. Faça duplo clique no ícone O Meu Computador e, em seguida, faça clique com o botão direito do rato no ícone da unidade de CD-ROM e faça clique em Abrir no menu. Faça duplo clique no ficheiro sample.bmp para o abrir.
- 4. Para alterar as definições do controlador de impressão, faça clique em Imprimir no menu Ficheiro. Abre-se uma caixa de diálogo Imprimir similar à caixa do lado direito. (Este exemplo é do Paint).

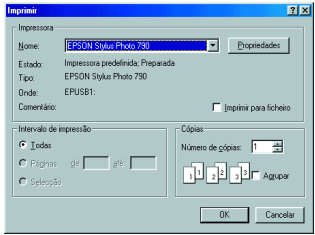

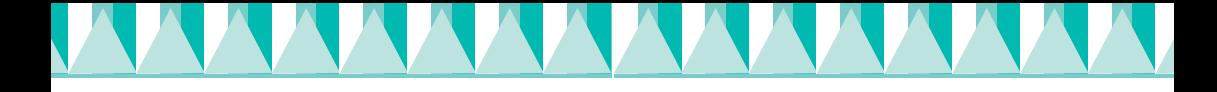

- 5. Certifique-se de que seleccionou sua a impressora na caixa de listagem Nome e, em seguida, faça clique em Propriedades. O controlador de impressão abre-se.
- 6. Faça clique no separador Principal e em qualquer parte da caixa Papel e seleccione Papel de qualidade fotográfica.
- 7. Seleccione Cor como a definição Tinta.
- 8. Seleccione Automático como a definição de modo. Quando seleccionar Automático, o software da impressora optimiza outras definições de acordo com as definições Papel e Tinta efectuadas.
- 9. Faça clique no separador Papel e, em seguida, faça clique em qualquer parte da caixa Formato e seleccione o formato de papel colocado na impressora.
- 10. Faça clique em OK na parte inferior da janela do controlador de impressão. Volta à caixa de diálogo Imprimir (ou caixa de diálogo similar).
- 11. Faça clique em Fechar, Imprimir, ou OK para imprimir. Pode necessitar de fazer clique numa combinação destes botões.

Aparece o medidor de evolução EPSON durante a impressão, mostrando a evolução da impressão e o estado da impressora.

#### *Nota:*

*Se o ficheiro de amostra não for impresso correctamente, consulte "Resolução de avarias" no Guia do utilizador online para obter soluções.*

# *Para utilizadores Macintosh*

Efectue estes procedimentos para imprimir um ficheiro de amostra.

- 1. Certifique-se de que colocou papel A4 ou Letter na impressora.
- 2. Insira o CD de software da impressora na unidade de CD-ROM.
- 3. Abra a pasta Instalar controlador de impressão/utilitário na pasta EPSON ou pasta Instalação na pasta do idioma preferido e, em seguida, faça duplo clique no ficheiro Leia-me.

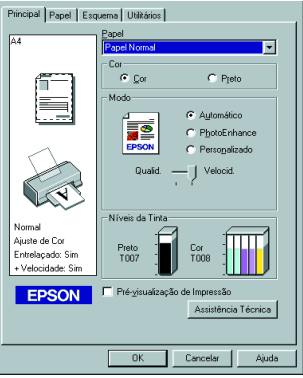

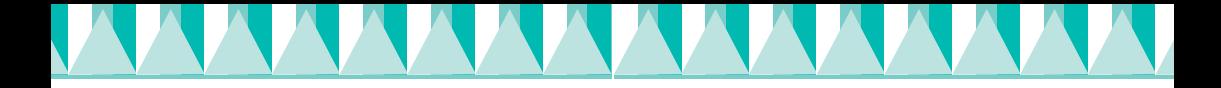

4. Faça clique em Configurar página no menu Ficheiro. Aparece a caixa de diálogo seguinte.

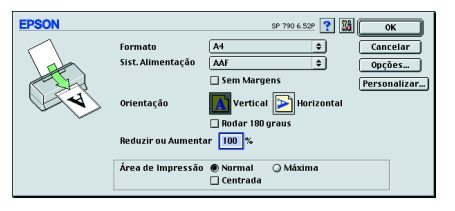

- 5. Seleccione o formato de papel colocado na impressora na lista Formato.
- 6. Seleccione  $\Lambda$  Vertical como a definição Orientação.
- 7. Depois de efectuar as definições, faça clique em OK para fechar a caixa de diálogo Configurar página.

#### *Nota:*

*Não é possível imprimir a partir da caixa de diálogo Configurar página. Só pode imprimir a partir da caixa de diálogo Imprimir.*

8. Faça clique em Imprimir no menu Ficheiro. Aparece a caixa de diálogo Imprimir.

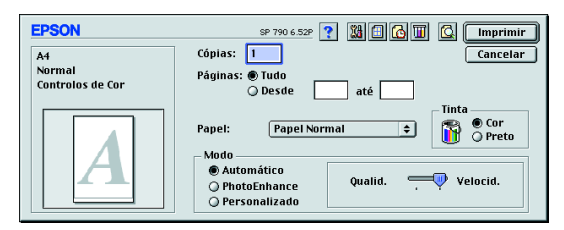

- 9. Seleccione Papel Normal na lista Papel.
- 10. Seleccione Cor como a opção Tinta.
- 11. Seleccione Automático como a definição de modo. Este procedimento faz com que o software da impressora optimize outras definições de acordo com as definições Papel e Tinta efectuadas.
- 12. Faça clique em Imprimir para iniciar a impressão.

Aparece o medidor de evolução EPSON durante a impressão, mostrando a evolução da impressão e o estado da impressora.

#### *Nota:*

*Se o ficheiro de amostra não for impresso correctamente, consulte "Resolução de avarias" no Guia do utilizador online para obter soluções.*